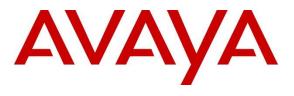

#### **DevConnect Program**

## Application Notes for Calabrio Quality Management R11 with Avaya Aura® Communication Manager R10.1.3 and Avaya Aura® Application Enablement Services R10.1.3 – Issue 1.0

### Abstract

These Application Notes describe the configuration steps required for the Calabrio Quality Management solution to interoperate with Avaya Aura® Communication Manager and Avaya Aura® Application Enablement Services.

Calabrio Quality Management uses Avaya Aura® Application Enablement Services Device, Media and Call Control (DMCC) and System Management Service (SMS) services to capture real-time CTI data and RTP streams from Avaya Aura® Communication Manager to produce recordings of phone activity for agents and knowledge workers.

Readers should pay attention to **Section 2**, in particular the scope of testing as outlined in **Section 2.1** as well as the observations noted in **Section 2.2**, to ensure that their own use cases are adequately covered by this scope and results.

Information in these Application Notes has been obtained through DevConnect compliance testing and additional technical discussions. Testing was conducted via the Avaya DevConnect Program.

## 1. Introduction

Calabrio Quality Management (Calabrio) is a contact center and knowledge worker-oriented recording solution that uses Avaya Aura® Application Enablement Services (AES) System Management Services (SMS) and Device, Media and Call Control (DMCC) interfaces.

Before Calabrio can start recording, it establishes a client connection with AES and performs a SMS service query to obtain the list of agents and stations configured in Avaya Aura® Communication Manager (Communication Manager).

The application uses the SMS to populate database information in the Calabrio system. The information collected are; list operation on Agent model, list and display operations on Station model and list operation on Hunt Group model.

The Calabrio DMCC integration works by using two supported DMCC methods, Single Step Conference and Multiple Registration, to capture the media for recording. The Single Step Conference method is used for users with Avaya SIP and Analog telephones, and the Multiple Registration method is used for users with Avaya H.323 and Digital telephones.

# 2. General Test Approach and Test Results

The compliance test focused on the ability for calls to be recorded. Calls were manually placed from the public switched telephone network (PSTN) directly to and from recorded devices, and to VDN or Skill group extension. For each recorded station in a call, there is one recording generated. Once a call is completed, the recordings are reviewed for their quality, completeness (number of recordings beginning to end, etc.) and accuracy of tagging information (owner, calling party, called party, etc.).

The serviceability testing focused on verifying that Calabrio recording server came back into service after re-connecting the Ethernet cable and rebooting the system.

DevConnect Compliance Testing is conducted jointly by Avaya and DevConnect members. The jointly defined test plan focuses on exercising APIs and/or standards-based interfaces pertinent to the interoperability of the tested products and their functionalities. DevConnect Compliance Testing is not intended to substitute full product performance or feature testing performed by DevConnect members, nor is it to be construed as an endorsement by Avaya of the suitability or completeness of a DevConnect member's solution.

Avaya recommends our customers implement Avaya solutions using appropriate security and encryption capabilities enabled by our products. The testing referenced in these DevConnect Application Notes included the enablement of supported encryption capabilities in the Avaya products. Readers should consult the appropriate Avaya product documentation for further information regarding security and encryption capabilities supported by those Avaya products.

Support for these security and encryption capabilities in any non-Avaya solution component is the responsibility of each individual vendor. Readers should consult the appropriate vendor-supplied product documentation for more information regarding those products.

For the testing associated with these Application Notes, the interface between Avaya systems and Calabrio did not include use of any specific encryption features as requested by Calabrio.

### 2.1. Interoperability Compliance Testing

The interoperability compliance test included both feature functionality and serviceability testing.

- Inbound and Outbound Calls Successfully record inbound and outbound calls routed to and from different endpoints such as analog, digital, H.323 and SIP stations.
- Calls to Elite Agents Successfully record calls to agents logged in to Avaya Agent for Desktop.
- Telephony features Successfully record hold/resume, mute/unmute, transfer and conference calls.
- Screen recording Successfully record user's desktops associated with recorded stations.
- Serviceability testing to cover the behavior of Calabrio recording server under different simulated failure conditions.

### 2.2. Test Results

All test cases successfully passed.

### 2.3. Support

Technical support on Calabrio can be obtained through the following:

- Phone: +1 (763) 592-4680 or +1 (800) 303-1248
- Web: <u>http://calabrio.com/about-calabrio/services/</u>
- Email: <u>calabriosupport@calabrio.com</u>

## 3. Reference Configuration

Figure 1 illustrates the compliance test configuration consisting of:

- Avaya Aura® Communication Manager
- Avaya Aura® Application Enablement Services
- Avaya Endpoints consists of 96x1, J100 series and Avaya Agent for Desktop softphones acting like agents.
- Avaya Session Border Controller have SIP trunks that connects to Session Manager and to SIP service provider to provide PSTN calls.
- Calabrio server installed on a standalone machine.

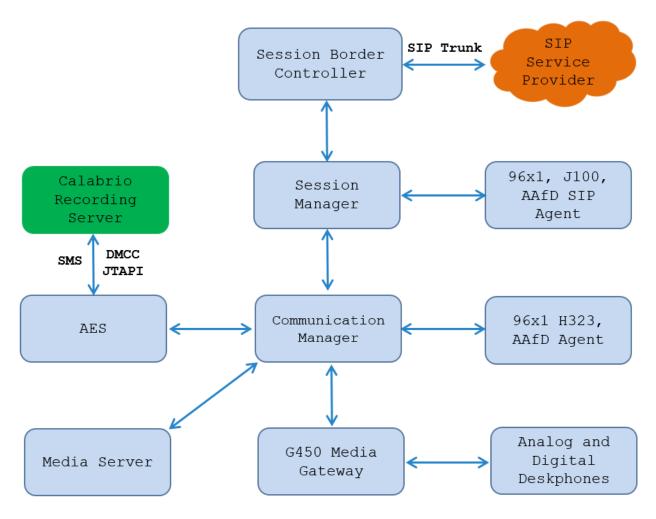

Figure 1: Test Configuration Diagram

## 4. Equipment and Software Validated

The following equipment and software were used for the sample configuration provided:

| Equipment/Software                                            | Release/Version                                 |
|---------------------------------------------------------------|-------------------------------------------------|
| Avaya Aura® Communication Manager                             | 10.1.3.1.0-FP3 SP1<br>01.0.974.0-27937          |
| Avaya G450 Media Gateway                                      | FW 42.24.0                                      |
| Avaya Aura® Media Server                                      | v.10.1.0.154                                    |
| Avaya Aura® System Manager                                    | 10.1.3.1 Feature Pack 3 SP1<br>10.1.3.1.0716418 |
| Avaya Aura® Session Manager                                   | 10.1.3.1 Feature Pack 3 SP1<br>10.1.3.1.1013103 |
| Avaya Session Border Controller                               | 10.1.2.0-64-23285                               |
| Avaya Aura® Application Enablement Services                   | 10.1.3.0                                        |
| Avaya J100 Series Deskphones                                  | 4.1.2.0.11 (SIP)<br>6.8.5.4.10 (H.323)          |
| Avaya 96x1 Deskphones                                         | 7.1.15 (SIP)<br>6.8.5.4.10 (H.323)              |
| Avaya Agent for Desktop Softphone                             | 2.0.65                                          |
| Avaya 9408 Digital Deskphone                                  | 2.0                                             |
| Avaya Analog Deskphone                                        | -                                               |
| Calabrio One Cloud Platform                                   | 11.0.2.X                                        |
| Calabrio One Data Server running on Windows 2016 Server<br>VM | 11.0.2.X                                        |

## 5. Configure Avaya Aura® Communication Manager

This section provides the steps for configuring Communication Manager using the System Access Terminal (SAT). The procedure includes the following areas:

- Verify License
- Administer Communication Manager System Features
- Administer IP-Services
- Administer CTI Link
- Administer SMS User Account
- Administer Recorded Extensions
- Administer Virtual Extensions

All the configuration changes in this section for Communication Manager are performed through the System Access Terminal (SAT) interface. For more details on configuring Communication Manager, refer to the Avaya product documentation in **Section 10**.

### 5.1. Verify License

Using the SAT, verify that the **Computer Telephony Adjunct Links** option is enabled on the **system-parameters customer-options** form on **Page 4**. The license file installed on the system controls these options. If a required feature is not enabled, contact an authorized Avaya sales representative.

On Page 4, ensure Computer Telephony Adjunct Links is set to y.

```
display system-parameters customer-options
                                                                                   Page 4 of 12
                                        OPTIONAL FEATURES
    Abbreviated Dialing Enhanced List? yAudible Message Waiting? yAccess Security Gateway (ASG)? nAuthorization Codes? yAnalog Trunk Incoming Call ID? yCAS Branch? nCrp/Sys List Dialing Start at 012 yCAS Main? a
A/D Grp/Sys List Dialing Start at 01? y
                                                                                    CAS Main? n
Answer Supervision by Call Classifier? y
                                                                         Change COR by FAC? n
                                          ARS? y Computer Telephony Adjunct Links? y
                    ARS/AAR Partitioning? y Cvg Of Calls Redirected Off-net? y
            ARS/AAR Dialing without FAC? n
            ARS/AAR Dialing without FAC? n
ASAI Link Core Capabilities? y
ASAI Link Plus Capabilities? y
                                                                                DCS (Basic)? y
                                                                        DCS Call Coverage? y
                                                                       DCS with Rerouting? y
        Async. Transfer Mode (ATM) PNC? n
  Async. Transfer Mode (ATM) Trunking? n
ATM WAN Spare Processor? n
ATMS? y
Digital Loss Plan Modification? y
DS1 MSP? y
                      Attendant Vectoring? Y
          (NOTE: You must logoff & login to effect the permission changes.)
```

#### 5.2. Administer Communication Manager System Features

Enter the **change system-parameters features** command and ensure that on **Page 5**, **Create Universal Call ID** (UCID) is enabled and a relevant UCID Network Node ID (1 was used in the test) is defined. Also ensure that on **Page 13** that **Send UCID to ASAI** is set to **y**. Calabrio relies on UCID to track complex calls (Transfers and Conferences).

```
change system-parameters features
                                                                      5 of 19
                                                               Page
                       FEATURE-RELATED SYSTEM PARAMETERS
SYSTEM PRINTER PARAMETERS
 Endpoint:
                         Lines Per Page: 60
SYSTEM-WIDE PARAMETERS
                                    Switch Name: cm10
           Emergency Extension Forwarding (min): 10
         Enable Inter-Gateway Alternate Routing? n
Enable Dial Plan Transparency in Survivable Mode? n
                             COR to Use for DPT: station
               EC500 Routing in Survivable Mode: dpt-then-ec500
MALICIOUS CALL TRACE PARAMETERS
              Apply MCT Warning Tone? n MCT Voice Recorder Trunk Group:
     Delay Sending RELease (seconds): 0 Notification using Crisis Alert? n
SEND ALL CALLS OPTIONS
    Send All Calls Applies to: station Auto Inspect on Send All Calls? n
   Send All Calls on Ringing Bridge Leaves Call Ringing on Other Bridges? n
             Preserve previous AUX Work button states after deactivation? n
UNIVERSAL CALL ID
     Create Universal Call ID (UCID)? y
                                          UCID Network Node ID: 1
     Copy UCID for Station Conference/Transfer? y
```

```
change system-parameters features
                                                                Page 13 of 19
                       FEATURE-RELATED SYSTEM PARAMETERS
CALL CENTER MISCELLANEOUS
           Callr-info Display Timer (sec): 10
                          Clear Callr-info: next-call
        Allow Ringer-off with Auto-Answer? n
    Reporting for PC Non-Predictive Calls? n
            Agent/Caller Disconnect Tones? n
Interruptible Aux Notification Timer (sec): 3
  Zip Tone Burst for Callmaster Endpoints: double
 ASAI
                   Copy ASAI UUI During Conference/Transfer? y
              Call Classification After Answer Supervision? y
                                         Send UCID to ASAI? y
                 For ASAI Send DTMF Tone to Call Originator? y
         Send Connect Event to ASAI For Announcement Answer? y
 Prefer H.323 Over SIP For Dual-Reg Station 3PCC Make Call? n
```

#### 5.3. Administer IP-Services

Add an IP Services entry for Application Enablement Services as described below:

- Enter the **change ip-services** command.
- In the **Service Type** field, type **AESVCS**.
- In the **Enabled** field, type **y**.
- In the **Local Node** field, type the Node name **procr** for the Processor Ethernet Interface.
- In the Local Port field, use the default of 8765.

| change ip-s | services |       |             |        | Page   | 1 of 4     |
|-------------|----------|-------|-------------|--------|--------|------------|
|             |          |       | IP SERVICES |        |        |            |
| Service     | Enabled  | Local | Local       | Remote | Remote | TLS        |
| Туре        |          | Node  | Port        | Node   | Port   | Encryption |
| AESVCS      | у р      | rocr  | 8765        |        |        |            |

On Page 4 of the IP Services form, enter the following values:

- In the **AE Services Server** field, type the host name of the Application Enablement Services server.
- In the **Password** field, type the same password to be administered on the Application Enablement Services server in **Section 6.1**.
- In the **Enabled** field, type **y**.

| change ip-services             |                      |         | Page   | 4 of | 4 |  |
|--------------------------------|----------------------|---------|--------|------|---|--|
|                                | AE Services Administ | cration |        |      |   |  |
| Server ID AE Service<br>Server | es Password          | Enabled | Status |      |   |  |
| 1: aes10                       | *                    | У       | in use |      |   |  |

### 5.4. Administer Computer Telephony Integration (CTI) Link

Enter the **add cti-link <link number>** command, where **<link number>** is an available CTI link number.

- In the **Extension** field, type a valid extension.
- In the **Type** field, type **ADJ-IP**.
- In the **Name** field, type a descriptive name.

| add cti-link 1  |          | Page | 1 of | 3 |
|-----------------|----------|------|------|---|
|                 | CTI LINK |      |      |   |
| CTI Link: 1     |          |      |      |   |
| Extension: 3332 |          |      |      |   |
| Type: ADJ-IP    |          |      |      |   |
|                 |          |      | COR: | 1 |
| Name: AES10     |          |      |      |   |
| Unicode Name? n |          |      |      |   |

#### 5.5. Administer SMS User Account

Calabrio uses the Application Enablement Services SMS interface to query for administered Stations and Agents for use in administering the application.

A privileged user was used in this test. Access the System Management Interface by typing the IP address of Communication Manager in the URL of a web browser. Login using proper credentials and navigate to Administration  $\rightarrow$  Server (Maintenance). The Administration/Server (Maintenance) screen is seen as shown below. Create a user account on Communication Manager by navigating to the Administer Accounts page under Security from the left hand pane and selecting the radio button Add Login and Privileged Administrator. Click Submit to continue the process.

| Αναγα                                     | Avaya Aura <sup>®</sup> Communication Manag<br>System Management Inter                                          | <b>jer (CM)</b><br>face (SMI) |
|-------------------------------------------|----------------------------------------------------------------------------------------------------|-------------------------------|
| Help Log Off                              | Administration                                                                                                  |                               |
| Administration / Server (Maintenance)     | This 5                                                                                                    | erver: cm10                   |
| Cluster Enablement                        | Administrator Accounts                                                                                          |                               |
| Server Upgrades                           |                                                                                                    |                               |
| Manage Updates                            | The Administrator Accounts SMI pages allow you to add, delete, or change administrator logins and Linux groups. |                               |
| SSP Log History<br>IPSI Firmware Upgrades | The Administrator Accounts SMI pages allow you to add, delete, or change administrator logins and Linux groups. |                               |
| IPSI Firmware Opgrades                    | Select Action:                                                                                                  |                               |
| Download IPSI Firmware                    |                                                                                                    |                               |
| Download Status                           | Add Login                                                                                                    |                               |
| Activate IPSI Upgrade                     | Privileged Administrator                                                                                        |                               |
| Activation Status                         |                                                                                                    |                               |
| Data Backup/Restore                       | Unprivileged Administrator                                                                                      |                               |
| Backup Now                                | SAT Access Only                                                                                                 |                               |
| Backup History                            | o an Access only                                                                                                |                               |
| Schedule Backup<br>Backup Loos            | Web Access Only                                                                                                 |                               |
| View/Restore Data                         | CDR Access Only                                                                                                 |                               |
| Restore History                           |                                                                                                    |                               |
| Security                                  | $\bigcirc$ Business Partner Login (dadmin)                                                                      |                               |
| Administrator Accounts                    | O Business Partner Craft Login                                                                                  |                               |
| Login Account Policy                      | Construction Crart Login                                                                                        |                               |
| Change Password                           | O Custom Login                                                                                                  |                               |
| Login Reports                             |                                                                                                    |                               |
| Server Access<br>Server Log Files         | ○ Change Login Select Login ✓                                                                                   |                               |
| Firewall                                  | Remove Login V                                                                                                  |                               |
| Trusted Certificates                      |                                                                                                    |                               |
| Server/Application Certificates           | O Lock/Unlock Login                                                                                             |                               |
| Certificate Alarms                        | 0                                                                                                    |                               |
| Certificate Signing Request               | O Add Group                                                                                                    |                               |
| SSH Keys                                  | Remove Group                                                                                                    |                               |
| Web Access Mask                           |                                                                                                    |                               |
| Miscellaneous<br>File Synchronization     | Submit Help                                                                                                    |                               |
| Download Files                            |                                                                                                    |                               |
| CM Phone Message File                     |                                                                                                    |                               |

The Administrator Accounts -- Add Login screen is displayed. Enter a name to the Login name field and enter desired password.

| AVAYA                                 |                                        | Avaya A                                          | ura <sup>®</sup> Communication Manager (CM)<br>System Management Interface (SMI) |
|---------------------------------------|----------------------------------------|--------------------------------------------------|----------------------------------------------------------------------------------|
| Help Log Off                          | Administration                         |                                                  |                                                                                  |
| Administration / Server (Maintenance) |                                        |                                                  | This Server: cm10                                                                |
| Cluster Enablement                    | Administrator Accounts                 | Add Login: Privileged Adn                        | ninistrator                                                                      |
| Server Upgrades                       | Administrator Accounts                 | Add Login. Frivileged Adi                        | lillistrator                                                                     |
| Manage Updates                        |                                        |                                                  |                                                                                  |
| SSP Log History                       |                                        | hat is a member of the <b>SUSERS</b> group. This | login has the greatest access privileges in the system                           |
| IPSI Firmware Upgrades                | next to root.                          |                                                  |                                                                                  |
| IPSI Version                          |                                        |                                                  |                                                                                  |
| Download IPSI Firmware                | Login name                             | calabrio                                         | ]                                                                                |
| Download Status                       |                                        | Cardonio                                         |                                                                                  |
| Activate IPSI Upgrade                 | Primary group                          | susers                                           |                                                                                  |
| Activation Status                     |                                        |                                                  |                                                                                  |
| Data Backup/Restore                   | Additional groups (profile)            | prof18 🗸                                         |                                                                                  |
| Backup Now<br>Backup History          | Linux shell                            | /bin/bash                                        |                                                                                  |
| Schedule Backup                       |                                        | /DIII/DdSII                                      |                                                                                  |
| Backup Logs                           | Home directory                         | /var/home/calabrio                               |                                                                                  |
| View/Restore Data                     |                                        | , ( a), ( a), ( a) a)                            |                                                                                  |
| Restore History                       | Lock this account                      |                                                  |                                                                                  |
| Security                              |                                        |                                                  |                                                                                  |
| Administrator Accounts                | SAT Limit                              | none 🗸                                           |                                                                                  |
| Login Account Policy                  | Date after which account is            |                                                  |                                                                                  |
| Change Password                       | disabled-blank to ignore               |                                                  |                                                                                  |
| Login Reports                         | (YYYY-MM-DD)                           |                                                  |                                                                                  |
| Server Access                         | Enter password                         | •••••                                            | 1                                                                                |
| Server Log Files                      |                                        |                                                  |                                                                                  |
| Firewall                              | Re-enter password                      | •••••                                            | ]                                                                                |
| Trusted Certificates                  |                                        |                                                  |                                                                                  |
| Server/Application Certificates       | Force password change on<br>next login | ⊖ <sub>Yes</sub>                                 |                                                                                  |
| Certificate Alarms                    | hext login                             | No.                                              |                                                                                  |
| Certificate Signing Request           |                                        | © NO                                             |                                                                                  |
| SSH Keys                              |                                        |                                                  |                                                                                  |
| Web Access Mask                       | Submit Cancel Help                     |                                                  |                                                                                  |
| Miscellaneous<br>File Synchronization | incer                                  |                                                  |                                                                                  |
| Download Files                        |                                        |                                                  |                                                                                  |
| CM Phone Message File                 |                                        |                                                  |                                                                                  |

#### 5.6. Administer Recorded Extensions

For H.323 and Digital stations that will be recorded, enable **IP Softphone** as shown below, which will be used by Calabrio to correspond to the Multiple Registration recording method. Calabrio needs to know the **Security Code** in order to successfully register, ensure that security codes are set to the same value for these stations; however, check with Calabrio for alternatives if necessary.

For SIP and Analog stations that will be recorded, leave the **IP Softphone** setting disabled, which will be used by Calabrio to correspond to the Single Step Conference recording method.

Use the **display station n** command to verify information, or **change station n** to make changes if necessary.

Note that all SIP station configurations need to be completed from Session Manager via System Manager.

| display station 3301     |          | Pac                             | ge 1 of 6 |
|--------------------------|----------|---------------------------------|-----------|
|                          |          | STATION                         |           |
|                          |          |                                 |           |
| Extension: 3301          |          | Lock Messages? n                | BCC: 0    |
| Type: 9641               |          | Security Code: *                | TN: 1     |
| Port: S000011            |          | Coverage Path 1: 1              | COR: 1    |
| Name: John, Anderson     |          | Coverage Path 2:                | COS: 15   |
| Unicode Name? n          |          | Hunt-to Station:                | Tests? y  |
| STATION OPTIONS          |          |                                 |           |
|                          |          | Time of Day Lock Table:         |           |
| Loss Group:              | 19       | Personalized Ringing Pattern:   | 1         |
|                          |          | Message Lamp Ext: 3301          | L         |
| Speakerphone:            | 2-way    | Mute Button Enabled?            | У         |
| Display Language:        | english  | Button Modules:                 | 1         |
| Survivable GK Node Name: | lsp      |                                 |           |
| Survivable COR:          | internal | Media Complex Ext:              |           |
| Survivable Trunk Dest?   | У        | IP SoftPhone?                   | У         |
|                          |          |                                 |           |
|                          |          | IP Video Softphone?             | n         |
|                          | Short    | /Prefixed Registration Allowed: | default   |
|                          |          |                                 |           |
|                          |          | Customizable Labels?            | У         |

### 5.7. Administer Virtual Extensions

Virtual stations are used by Calabrio to do Single Step Conference based call recording for SIP and Analog stations. Add a virtual station using the **add station**  $\langle n \rangle$  command; where  $\langle n \rangle$  is an available extension number. Enter the following values for the specified fields and retain the default values for the remaining fields. Note that the number of virtual stations configured should be equal to the number of stations that will be recorded simultaneously.

- In the **Type** field, enter a station type such as **9640**.
- In the **Name** field, enter a name containing the **DMCC** string (e.g., **DMCC Station 1**). Calabrio uses the DMCC prefix string to identify virtual stations.
- In the **Security Code** field, enter a desired value.
- Set the **IP SoftPhone** field to **y**.

| display station 3317     |                                              | Page 1 of 5 |  |  |
|--------------------------|----------------------------------------------|-------------|--|--|
|                          | STATION                                      | 1490 1 01 0 |  |  |
|                          | 0111101                                      |             |  |  |
| Extension: 3317          | Lock Messages? n                             | BCC: 0      |  |  |
| Type: 9640               | Security Code: *                             | TN: 1       |  |  |
| Port: S000019            | Coverage Path 1:                             | COR: 1      |  |  |
| Name: DMCC Station 1     | Coverage Path 2:                             | COS: 1      |  |  |
| Unicode Name? n          | Hunt-to Station:                             | Tests? y    |  |  |
| STATION OPTIONS          |                                              | -           |  |  |
|                          | Time of Day Lock I                           | Table:      |  |  |
| Loss Group:              | 19 Personalized Ringing Pat                  | tern: 1     |  |  |
|                          | Message Lamp Ext                             | : 3317      |  |  |
| Speakerphone:            | 2-way Mute Button Ena                        | abled? y    |  |  |
| Display Language:        | english Button Mod                           | dules: 0    |  |  |
| Survivable GK Node Name: |                                              |             |  |  |
| Survivable COR:          | internal Media Complex                       | K Ext:      |  |  |
| Survivable Trunk Dest?   | y IP SoftE                                   | Phone? y    |  |  |
|                          |                                              |             |  |  |
|                          | IP Video Softp                               | phone? n    |  |  |
|                          | Short/Prefixed Registration Allowed: default |             |  |  |
|                          |                                              |             |  |  |
|                          | Customizable La                              | abels? y    |  |  |

## 6. Configure Avaya Aura® Application Enablement Services

All administration of Application Enablement Services (AES) is performed via a web browser. Enter the ip address of AES in the URL field of a web browser. After a login step, the **Welcome to OAM** page is displayed. Note that all navigation is performed by clicking links in the Navigation Panel on the left side of the screen, context panels will then appear on the right side of the screen.

The procedures fall into the following areas:

- Configure Communication Manager Switch Connections
- Configure Calabrio User
- Confirm TSAPI and DMCC Licenses

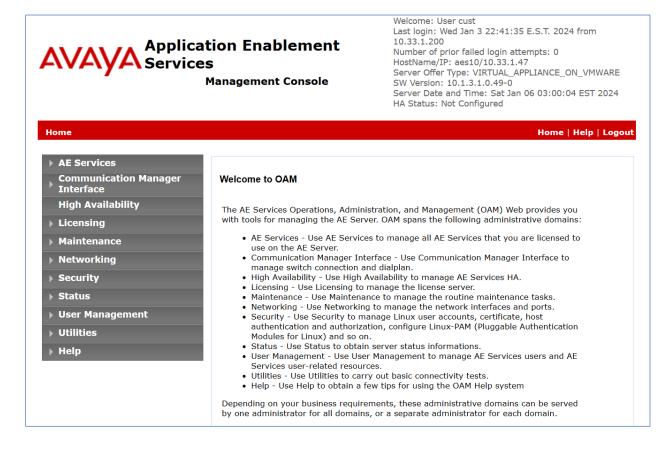

#### 6.1. Configure Communication Manager Switch Connections

To add a link to Communication Manager, navigate to the **Communication Manager Interface**   $\rightarrow$  Switch Connections page and enter a name for the new switch connection (e.g., cm10) and click the Add Connection button (not shown). The Connection Details screen is shown. Enter the Switch Password configured in Section 5.3 and check the Processor Ethernet box if using the procr interface. Click Apply.

| Communication Manager Interface                                                                                                    | Switch Connections                                                                                                    | Home   Help   Logout |
|----------------------------------------------------------------------------------------------------|----------------------------------------------------------------------------------------------------|----------------------|
| <ul> <li>&gt; AE Services</li> <li>Communication Manager<br/>Interface</li> <li>Switch Connections</li> <li>&gt; Dial Plan</li> <li>+ High Availability</li> <li>&gt; Licensing</li> <li>&gt; Maintenance</li> <li>&gt; Networking</li> <li>&gt; Security</li> <li>&gt; Status</li> </ul> | Connection Details - cm10<br>Switch Password<br>Confirm Switch Password<br>Msg Period<br>Provide AE Services certificate to switch<br>Secure H323 Connection<br>Processor Ethernet<br>Enable TLS Certificate Validation<br>Apply Cancel | <br>Minutes (1 - 72) |
| <ul> <li>User Management</li> <li>Utilities</li> <li>Help</li> </ul>                                                                                                    |                                                                                                    |                      |

The display returns to the **Switch Connections** screen which shows that the **cm10** switch connection has been added.

| Communication Manager Interface    | Switch Connections   |                         |                 | Home   Help   Logout                   |
|------------------------------------|----------------------|-------------------------|-----------------|----------------------------------------|
| AE Services                        |                      |                         |                 |                                        |
| Communication Manager<br>Interface | Switch Connections   |                         |                 |                                        |
| Switch Connections                 |                      | Add Connection          |                 |                                        |
| ▶ Dial Plan                        | Connection Name      | Processor Ethernet      | Msg Period      | Number of Active Connections           |
| High Availability                  | ● cm10               | Yes                     | 30              | 1                                      |
| ▶ Licensing                        | Edit Connection Edit | PE/CLAN IPs Edit Signal | ing Details Del | ete Connection Survivability Hierarchy |
| Maintenance                        |                      |                         |                 |                                        |

Click the **Edit PE/CLAN IPs** button on the **Switch Connections** screen to configure the **procr** or **CLAN** IP Address(es). The **Edit Processor Ethernet IP** screen is displayed. Enter the IP address of the **procr** interface and click the **Add/Edit Name or IP** button.

| Communication Manager Interface    | Switch Connections |                     | Home   Help   Logout |
|------------------------------------|--------------------|---------------------|----------------------|
|                                    |                    |                     |                      |
| AE Services                        |                    |                     |                      |
| Communication Manager<br>Interface | Edit Processor Eth | ernet IP - cm10     |                      |
| Switch Connections                 | 10.33.1.43         | Add/Edit Name or IP |                      |
| Dial Plan                          |                    | Name or IP Address  | Status               |
| High Availability                  | 10.33.1.43         |                     | In Use               |
| ▶ Licensing                        | Back               |                     |                      |
| Maintenance                        |                    |                     |                      |
| Networking                         |                    |                     |                      |

### 6.2. Configure Calabrio User

In the Navigation Panel, select User Management  $\rightarrow$  User Admin  $\rightarrow$  Add User. The Add User panel will display as shown below. Enter an appropriate User Id, Common Name, Surname, and User Password. Select Yes from the CT User dropdown list.

Click **Apply** (not shown) at the bottom of the pages to save the entry.

| User Management   User Admin   Ad        | dd User                  |               | Home   Help   Logout |
|------------------------------------------|--------------------------|---------------|----------------------|
|                                          |                          |               |                      |
| ▶ AE Services                            |                          |               |                      |
| Communication Manager<br>Interface       | Add User                 |               |                      |
| High Availability                        | Fields marked with * can | not be empty. |                      |
|                                          | * User Id                | calabrio      |                      |
| Licensing                                | * Common Name            | Calabrio      |                      |
| Maintenance                              | * Surname                | QM            |                      |
| Networking                               | * User Password          | •••••         |                      |
| ▶ Security                               | * Confirm Password       | •••••         |                      |
| ▶ Status                                 | Admin Note               |               |                      |
| ▼ User Management                        | Avaya Role               | None 🗸        |                      |
| Service Admin                            | Business Category        |               |                      |
| ▼ User Admin                             | Car License              |               |                      |
| Add User                                 | CM Home                  |               |                      |
| <ul> <li>Change User Password</li> </ul> | Css Home                 |               |                      |
| <ul> <li>List All Users</li> </ul>       | CT User                  | Yes 🗸         | ,                    |
| <ul> <li>Modify Default Users</li> </ul> | Department Number        |               |                      |
| <ul> <li>Search Users</li> </ul>         | Display Name             |               |                      |
| → Utilities                              | Employee Number          |               |                      |
| ▶ Help                                   | Employee Type            |               |                      |

If the Security Database (SDB) is enabled on Application Enablement Services, set the Calabrio user account to **Unrestricted Access** to enable any device (station, ACD extension, DMCC virtual station) to be used implicitly. This step avoids the need to duplicate administration.

Navigate to Security  $\rightarrow$  Security Database  $\rightarrow$  CTI Users  $\rightarrow$  List All Users and select the calabrio user and click Edit.

| Security   Security Database   CTI | Users   List All Users |             |              | Home   Help   Loge |
|------------------------------------|------------------------|-------------|--------------|--------------------|
| AE Services Communication Manager  | CTI Users              |             |              |                    |
| Interface                          |                        |             |              |                    |
| High Availability                  | User ID                | Common Name | Worktop Name | Device ID          |
| ▶ Licensing                        | calabrio               | Calabrio    | NONE         | NONE               |
| Maintenance                        |                        |             |              |                    |
| Networking                         | ⊖ test                 | Avaya       | NONE         | NONE               |
| ▼ Security                         | Edit List All          |             |              |                    |
| Account Management                 |                        |             |              |                    |

On the Edit CTI User panel, check the Unrestricted Access box and click the Apply Changes button. Click Apply when asked to confirm the change on the Apply Changes to CTI User Properties dialog (not shown).

| urity   Security Database   CTI    | Users   List All Users      |                                                   | Home   Help   Log |
|------------------------------------|-----------------------------|---------------------------------------------------|-------------------|
| AE Services                        |                             |                                                   |                   |
| Communication Manager<br>Interface | Edit CTI User               |                                                   |                   |
| High Availability                  | User Profile:               | User ID                                           | calabrio          |
| Licensing                          |                             | Common Name                                       | Calabrio          |
|                                    |                             | Worktop Name                                      | NONE ~            |
| Maintenance                        |                             | Unrestricted Access                               | $\checkmark$      |
| Networking<br>Security             | Call and Device Control:    | Call Origination/Termination and<br>Device Status | None 🗸            |
| Account Management                 |                             |                                                   |                   |
| Audit                              | Call and Device Monitoring: | Device Monitoring                                 | None 🗸            |
|                                    |                             | Calls On A Device Monitoring                      | None 🗸            |
| Certificate Management             |                             | Call Monitoring                                   |                   |
| Enterprise Directory               |                             |                                                   |                   |
| Host AA                            | Routing Control:            | Allow Routing on Listed Devices                   | None Y            |
| PAM                                | Apply Changes Cancel Ch     | nanges                                            |                   |
| Security Database                  |                             |                                                   |                   |
| Control                            |                             |                                                   |                   |
| CTI Users                          |                             |                                                   |                   |
| List All Users                     |                             |                                                   |                   |
| <ul> <li>Search Users</li> </ul>   |                             |                                                   |                   |
| <ul> <li>Devices</li> </ul>        |                             |                                                   |                   |
| <ul> <li>Device Groups</li> </ul>  |                             |                                                   |                   |

### 6.3. Confirm TSAPI and DMCC Licenses

Calabrio uses a DMCC (VALUE\_AES\_DMCC\_DMC) license for each recording port. Additionally, a TSAPI Basic (VALUE\_AES\_TSAPI\_USERS) license is used for each agent station being monitored. If the licensed quantities are not sufficient for the implementation, contact the Avaya sales team or business partner for a proper license file.

From the left pane menu on Application Enablement Services Management Console, click Licensing  $\rightarrow$  WebLM Server Access (not shown). A Web License Manager login window is displayed (not shown). Enter proper credentials to log in. Click Licensed products  $\rightarrow$ APPL\_ENAB  $\rightarrow$  Application\_Enablement from the left pane. The Application Enablement Services license is displayed in the right pane. Ensure that there are enough Device Media and Call Control and TSAPI Simultaneous Users licenses available.

| Application Enablement (CTI) - R                                   | elease: 10 - Si    | (D: 10503000 Standa |
|--------------------------------------------------------------------|--------------------|---------------------|
| 'ou are here: Licensed Products > Application                      | _Enablement > Viev | v License Capacity  |
| icense installed on: April 11, 2023 5                              | :29:59 AM -07:0    | 00                  |
|                                                                    |                    |                     |
| License File Host IDs:                                             |                    |                     |
|                                                                    |                    |                     |
| Licensed Features                                                  |                    |                     |
|                                                                    |                    |                     |
| 14 Items 🖓 Show All 🗸                                              |                    |                     |
| Feature (License Keyword)                                          | Expiration date    | Licensed capacity   |
| Device Media and Call Control<br>VALUE_AES_DMCC_DMC                | permanent          | 512                 |
| AES ADVANCED LARGE SWITCH<br>VALUE_AES_AEC_LARGE_ADVANCED          | permanent          | 512                 |
| AES HA LARGE<br>VALUE_AES_HA_LARGE                                 | permanent          | 512                 |
| AES ADVANCED AGENT<br>VALUE_AES_ADVANCED_AGENT                     | permanent          | 512                 |
| AES ADVANCED MEDIUM SWITCH<br>VALUE_AES_AEC_MEDIUM_ADVANCED        | permanent          | 512                 |
| Unified CC API Desktop Edition<br>VALUE_AES_AEC_UNIFIED_CC_DESKTOP | permanent          | 512                 |
| CVLAN ASAI<br>VALUE_AES_CVLAN_ASAI                                 | permanent          | 512                 |
|                                                                    | permanent          | 512                 |

## 7. Configure Calabrio Quality Management

The initial configuration of the Calabrio server is typically performed by Calabrio technicians or authorized installers. These Application Notes will only cover the steps necessary to configure the Calabrio solution to interoperate with Communication Manager and Application Enablement Services. Configuration in this section was performed with the assistance from a Calabrio engineer and assumes that the Calabrio platform is installed and operable.

The steps include:

- Configuration of the Application Enablement Interfaces SMS
- Installation of the Data Server
- Configuration of the Data Server
- Configuration of the Application Enablement Interfaces DMCC
- Configuration of Device Associations

The configuration of the Calabrio server is performed using Calabrio web interface. Access the web interface via a browser by entering the URL where Calabrio One tenant is located. Log in using appropriate credentials.

| CALABRIO                                                                                                 |                        |                       |  |
|----------------------------------------------------------------------------------------------------|------------------------|-----------------------|--|
|                                                                                                    |                        |                       |  |
|                                                                                                    |                        |                       |  |
|                                                                                                    | Username               |                       |  |
|                                                                                                    | Password               |                       |  |
|                                                                                                    | FORGOT PASSWORD?       | LOG IN SINGLE SIGN-ON |  |
|                                                                                                    |                        |                       |  |
|                                                                                                    | English 👻              |                       |  |
|                                                                                                    |                        |                       |  |
|                                                                                                    |                        |                       |  |
| Version 11.0.2.1147                                                                                      |                        |                       |  |
| © 2008-2024 Calabrio, Inc. All rights reserved.<br>Calabrio and the Calabrio logo are registered tradema | arks of Calabrio. Inc. |                       |  |

### 7.1. Configuration of the Application Enablement Interfaces – SMS

From the **Dashboard**, navigate to **Application Management** → **ACD Configuration**.

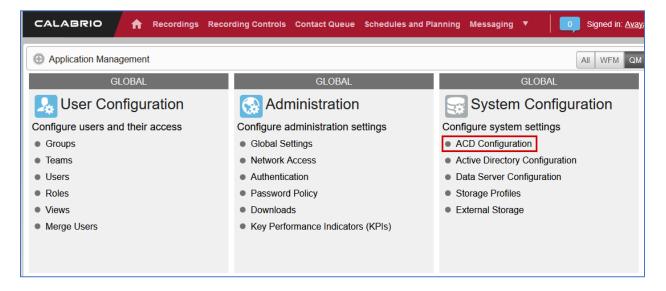

On the **ACD Configuration** page, select **Add** to add a new ACD. Select **Avaya CM with Contact Center Elite** from the **Select ACD** drop down menu and type in a **Name** for the ACD.

| CALABRIO                                                         | Recordings Contact Queue Schedules and Planning Messaging Analytics Agent Explorer 💙 | <b>1</b> |
|------------------------------------------------------------------|--------------------------------------------------------------------------------------|----------|
| <ul> <li>✓ Twilio Configuration</li> <li>✓ Select ACD</li> </ul> |                                                                                      | st Conne |
|                                                                  | Select ACD ACD Details                                                               |          |
|                                                                  | AC Avaya CM with Contact                                                             |          |
|                                                                  | Avaya (ACD ID: 5) Generic (Default) (ACD ID: Name                                    |          |
|                                                                  | Avaya                                                                                |          |
|                                                                  | OK <u>Cancel</u>                                                                     |          |
|                                                                  |                                                                                      |          |
|                                                                  | Add Edit Delete                                                                      |          |

Configure the ACD as shown below:

- **SMS SERVER URL**: Type in the SMS Server URL for the AES.
- COMMUNICATION MANAGER IP ADDRESS: Communication Manager IP Address
- COMMUNICATION MANAGER LOGIN & PASSWORD: As configured in Section 5.5
- VIRTUAL EXTENSION PREFIX: Type in DMCC

The following fields are not required for this testing but do require data to be input in order for the ACD Configuration to save successfully:

- Type in C:\Program Files\Common Files\Calabrio ONE\Data Server\gis for the **DIRECTORY** under **AVAYA GIS CONFIGURATION**
- Type in 7003 for **REAL TIME ADHERENCE (RTA) PORT**

No further configuration on this page, such as CMS or CDR, is required for testing. Select **Save** once done.

| CALABRIO                                                                         | Recordings Contact Queue Schedules and Planning Messaging Analytics Agent Explorer 🗸 🔶 Hello, Tenant 🗸 Hel | p |
|----------------------------------------------------------------------------------|----------------------------------------------------------------------------------------------------|---|
| ✓ Twilio Configuration ✓ Select ACD                                              | ACD Configuration Cancel                                                                                   |   |
| ✓ ACD Filtering                                                                  | Avaya CM with Contact Center Elite Configuration<br>AE Services SMS Information.                           | * |
| <ul> <li>Avaya CM with<br/>Contact Center<br/>Elite<br/>Configuration</li> </ul> | SMS SERVER URL https://10.33.1.4                                                                           |   |
| ✓ Avaya<br>Communication<br>Manager<br>Information                               | Avaya Communication Manager Information                                                                    | 1 |
| ✓ Real Time<br>Adherence (RTA)<br>Port                                           | Avaya Communication Manager Information COMMUNICATION MANAGER IP ADDRESS                                   | 1 |
| <ul> <li>✓ Synchronization<br/>Interval</li> </ul>                               | 10.33.1.6                                                                                                  |   |
| ✓ Avaya GIS<br>Configuration                                                     | COMMUNICATION MANAGER LOGIN                                                                                |   |
| ✓ Avaya Call<br>Management<br>System (CMS)                                       | COMMUNICATION MANAGER PASSWORD                                                                             |   |
| Connection<br>Configuration                                                      |                                                                                                    |   |
| ✓ CDR Connection<br>Configuration                                                | VIRTUAL EXTENSION PREFIX                                                                                   |   |
| ✓ CDR Parameter<br>Layout                                                        | CMS ACD ID                                                                                                 | • |

### 7.2. Installation of the Data Server

From the Application Management page, select Downloads.

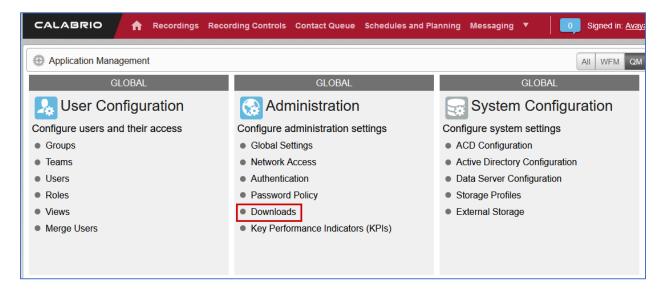

From the **Downloads** page, select **Calabrio One Data Server** to download the Data Server software. Install the Data Server on the server prepared to be used as the Calabrio One Data Server.

| Downloads                                                                                                    |
|----------------------------------------------------------------------------------------------------|
| Use this page to access the Calabrio ONE installers available to you. Click the desired installer to download it and follow the instructions in the installation wizard. |
| Available Installers                                                                                                    |
| <u>Calabrio One Data Server</u><br>Calabrio One Smart Desktop                                                                                                    |
|                                                                                                    |

#### 7.3. Configuration of the Data Server

Navigate to Application Management → Data Server Configuration.

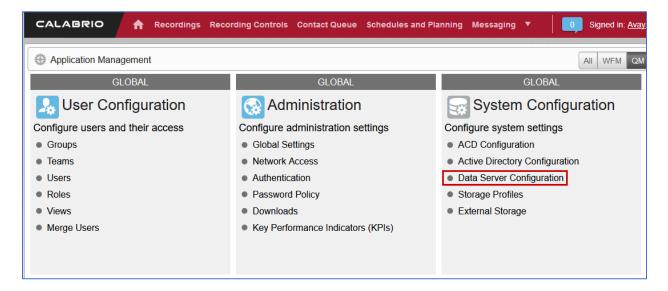

On the **Data Server Configuration** page, select the name of the Data Server to be configured, which should be the IP address of the server where the Data Server software was installed. Check the box for **Enable Sync** and choose the ACD configured in the previous step to retrieve the user data from.

| CALABRIO                                                     | Recordings Contact Queue Schedules and Planning Messaging Analytics Agent Explorer 🗸 🔶 Hello, Tenant 🗸 Help |
|--------------------------------------------------------------|----------------------------------------------------------------------------------------------------|
| <ul> <li>Select Data<br/>Server<br/>Configuration</li> </ul> | Data Server Configuration Save Test Connection Remove Cancel                                                |
| ✓ Display Name                                               | Select Data Server Configuration                                                                            |
| ✓ Regional Data<br>Server ACD Sync                           |                                                                                                    |
| Settings<br>✓ Regional Data                                  | 10.33.1.64                                                                                                  |
| Server ACD<br>Capture Settings                               |                                                                                                    |
| ✓ Regional Data<br>Server Real-Time<br>Event Settings        | Display Name                                                                                                |
| ✓ Regional Data<br>Server Staged                             | 10.33.1.64                                                                                                  |
| Upload Settings                                              |                                                                                                    |
| ✓ Regional Data<br>Server<br>Reconciliation<br>Settings      | Regional Data Server ACD Sync Settings                                                                      |
| ✓ Active Directory<br>Sync                                   | Enable Sync                                                                                                 |
| ✓ Data Server Device<br>Sync Settings                        | Basic Filter Basic Filter                                                                                   |
| ✓ Recording SIPREC<br>Signaling Server<br>Settings           | Available     Assigned       Generic (Default)     Avaya                                                    |

Continuing from above, check the box for **Enable Device Sync (not shown)** and **Enable CTI Signaling** then type in the IP Address of Data Server being configured. Check the box for **Enable Audio Recording**. Enter the IP Address of the Recording server and the file path location where recordings will be temporarily stored on the Data Server beingconfigured.

**Note:** The Data Server can be installed on multiple machines and the functions split between them to increase performance. For this testing, the Data Server was installed on a single server.

| CALABRIO                                                                                     | Recordings Contact Queue Schedules and Planning Messaging Analytics Agent Explorer 🗸 🔶 Hello, Tenant 🗸 Help                                                                          |
|----------------------------------------------------------------------------------------------|----------------------------------------------------------------------------------------------------|
| ✓ Select Data Server<br>Configuration                                                        | Data Server Configuration Save Test Connection Remove Cancel                                                                                                    |
| <ul> <li>✓ Display Name</li> <li>✓ Regional Data<br/>Server ACD Sync<br/>Settings</li> </ul> | Enable CTI Signaling Enter the hostname or IP Address of the Data Server where this signaling service is installed. Note: the address needs to be accessible by the client desktops. |
| ✓ Regional Data<br>Server ACD<br>Capture Settings                                            | 10.33.1.64                                                                                                    |
| ✓ Regional Data<br>Server Real-Time<br>Event Settings                                        | Recording Capture Server Settings                                                                                                    |
| ✓ Regional Data<br>Server Staged<br>Upload Settings                                          | Use for recording calls instead of/in addition to using SmartDesktop                                                                                                    |
| ✓ Regional Data<br>Server<br>Reconciliation<br>Settings                                      | Enable Audio Recording                                                                                                    |
| ✓ Active Directory<br>Sync                                                                   | Enter the hostname or IP Address of the Data Server where this capture/voice record server is installed/listening. Note: the address needs to be accessible by the client desktops.  |
| ✓ Data Server Device<br>Sync Settings                                                        | 10.33.1.64<br>Choose a directory where recording files will be temporarily stored before they are uploaded. The specified directory must be                                          |
| ✓ Recording SIPREC<br>Signaling Server<br>Settings                                           | accessible by the Local System user credentials.                                                                                                    |
| <ul> <li>Recording CTI</li> <li>Signaling Server</li> </ul>                                  | · · · · · · · · · · · · · · · · · · ·                                                                                                    |

Select Test Connection to test this configuration, followed by Save.

### 7.4. Configuration of the Application Enablement Interfaces – DMCC

From the Application Management page, select Telephony Groups.

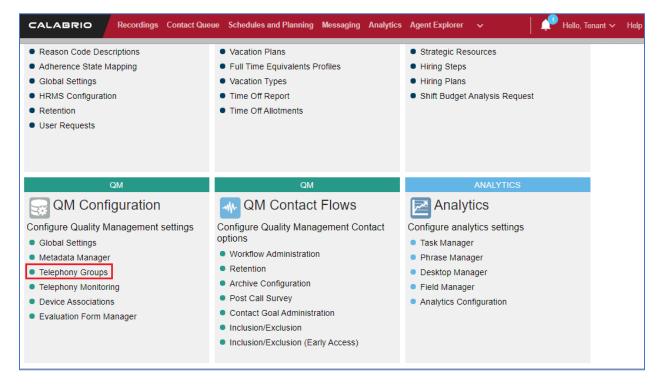

On the **Telephone Groups** page, Type in a **TELEPHONY GROUP NAME** and select **Avaya Communication Manager** from the **TELEPHONY GROUP PLATFORM TYPE** drop down menu. Select **Add.** 

| Telephony Groups                                         | Telephony Groups     Save     Delete     Cancel                                                                                                    |
|----------------------------------------------------------|----------------------------------------------------------------------------------------------------|
| Telephony Groups<br>Signaling Groups<br>Recording Groups | Telephony Groups provide the structure used to create the recording infrastructure. Use this page to create Telephony Groups, Signaling Groups, and Recording Groups |
| Recording Groups                                         | Telephony Groups                                                                                                    |
|                                                          | Name Type                                                                                                    |
|                                                          | Avaya CM Avaya Communication Manager                                                                                                    |
|                                                          | TELEPHONY GROUP NAME<br>Enter a unique name for the group.                                                                                                    |
|                                                          | AvayaCM                                                                                                    |
|                                                          | TELEPHONY GROUP PLATFORM TYPE<br>Select the type of platform for this telephony group                                                                                |
|                                                          | Avaya Communication Manager                                                                                                    |
|                                                          | Add Update Reset Telephony Group                                                                                                    |

In the Avaya Telephony Platform Configuration section:

- Select Use Static Password radio button and type in the password from Section 5.6.
- Select the ASSOCIATED AVAYA ACD as configured in Section 7.1.
- Select a **DEVICE SYNCHRONZATION DATA SERVER** which will be the name of the Data Server configured in **Section 7.3**.

|                                                                                          | lecordings Contact Queue Schedules and Planning Messaging Analytics Agent Explorer 🗸 🔶 Hello, Ten                                                                                                    |
|------------------------------------------------------------------------------------------|----------------------------------------------------------------------------------------------------|
| Telephony Groups                                                                         | Telephony Groups Save Delete                                                                                                    |
| <ul> <li>Telephony Groups</li> <li>Signaling Groups</li> <li>Recording Groups</li> </ul> | Avaya Telephony Platform Configuration<br>Telephony Group Global Settings<br>DEVICE PASSWORD<br>Use Device Extension<br>Use Static Password<br><br>Use Custom Pattern @<br>ASSOCIATED AVAYA ACD<br>Select the ACD used to synchronize devices and agents<br>Avaya (ACD ID: 5)<br>Enable Free Seating<br>RECORDING SKILL HUNT GROUP<br>Enter the Skill Hunt Group Extension to record<br>Extension<br>DEVICE SYNCHRONIZATION DATA SERVER<br>Select the data server that will synchronize devices<br>10.33.1.64 |

In the Application Enablement Services Information section:

- Type in the hostname of Communication Manager in SWITCH CONNECTION NAME
- FOR HOSTNAME / IP ADDRESS, type in the IP Address of AES
- Configure the default DMCC Port of 4721 in the **PORT** field

In the User Credentials section:

- Type in the Login name of the user account created in Section 6.2 in USER NAME
- Type in the password for the above user account in **PASSWORD**

| elephony Groups                                                                                               | Save                  | Delete | Car |
|----------------------------------------------------------------------------------------------------|-----------------------|--------|-----|
| Application Enablement Services Information                                                                   |                       |        |     |
| SWITCH CONNECTION NAME<br>The name to use to identify the switch being used with AES. Note: The Connection Na | ame is case-sensitive | in AES |     |
| interopcm                                                                                                    |                       |        |     |
| HOSTNAME / IP ADDRESS                                                                                         |                       |        |     |
| 10.33.1.4                                                                                                    |                       |        |     |
| PORT                                                                                                    |                       |        |     |
| 4721                                                                                                    |                       |        |     |
| <ul> <li>Use Secure Connection</li> <li>User Credentials</li> </ul>                                           |                       |        |     |
| USER NAME                                                                                                    |                       |        |     |
| calabrio                                                                                                    |                       |        |     |
| PASSWORD                                                                                                    |                       |        |     |
|                                                                                                    |                       |        |     |
| This saves the changes to this server. Use the save above to save the whole form.                             |                       |        |     |
|                                                                                                    |                       |        |     |

Select the Signaling tab, type in a name for a Signaling Group and select Add.

| Telephony Groups   | Telephony Groups                                             | Save Delete Cancel |
|--------------------|--------------------------------------------------------------|--------------------|
| ✓ Telephony Groups |                                                              | •                  |
| ✓ Signaling Groups |                                                              |                    |
| ✓ Recording Groups | 1. Telephony 2. Signaling 3. Recording                       | Previous Next      |
|                    | Signaling Groups                                             |                    |
|                    | Name         Telephony Group           SG 1         Avaya CM |                    |

Avaya DevConnect Application Notes ©2024 Avaya LLC All Rights Reserved.

- **PRIMARY QM SIGNALING DATA SERVER:** Select the IP Address of Calabrio One Data Server configured in **Section 7.3** from the dropdown menu
- **AES SERVER:** Select the IP Address of the AES configured in **Application Enablement Services Information** Telephony Group configuration from the dropdown menu

| Telephony Groups                                                                                                    | te <u>Cancel</u> |
|----------------------------------------------------------------------------------------------------|------------------|
| PRIMARY QM SIGNALING DATA SERVER<br>Select the Primary QM Signaling Server. This is a Data Server with the Recording CTI Signaling Server enabled. |                  |
| 10.33.1.64                                                                                                    |                  |
| AES SERVER<br>Select the primary AES server for this Signaling Group                                                                               |                  |
| 10.33.1.4                                                                                                    |                  |
| Select the backup AES server for this Signaling Group                                                                                              |                  |
| Choose                                                                                                    |                  |

Select the **Recording** tab, type in a name for a **Recording Group** and select **Add**.

Under **Recording Groups Assignment,** Select the **Recording Group** that is being configured from the dropdown menu and set **Priority** to **Primary.** Select **Save** once completed.

| Telephony Groups                                                                               | Telephony                                                 | Groups          |                       |  | Save     | Delete | Cancel |  |  |  |
|------------------------------------------------------------------------------------------------|-----------------------------------------------------------|-----------------|-----------------------|--|----------|--------|--------|--|--|--|
| <ul> <li>✓ Telephony Groups</li> <li>✓ Signaling Groups</li> <li>✓ Recording Groups</li> </ul> | 1. Telephony                                              | 2. Signaling    | 3. Recording          |  | Previous | Next   |        |  |  |  |
|                                                                                                | Recording (                                               | Groups Setting  | gs                    |  |          |        |        |  |  |  |
|                                                                                                | Record Group                                              | Signaling Group | Telephony Group       |  |          |        |        |  |  |  |
|                                                                                                | RG 1                                                      |                 | Avaya CM              |  |          |        |        |  |  |  |
|                                                                                                | RECORDING GROUP NAME<br>Enter a unique name for the group |                 |                       |  |          |        |        |  |  |  |
|                                                                                                | RG 1                                                      |                 |                       |  |          |        |        |  |  |  |
|                                                                                                | Add Upda                                                  | te Delete Re    | eset Recording Group  |  |          |        |        |  |  |  |
|                                                                                                | Recording G                                               | Groups Assigr   | iment                 |  |          |        |        |  |  |  |
|                                                                                                | Hostname 10.33.1.64                                       | Recording Group | Priority<br>Primary V |  |          |        |        |  |  |  |

Avaya DevConnect Application Notes ©2024 Avaya LLC All Rights Reserved. 29 of 36 CQM11-AES10

### 7.5. Configuration of Device Associations

Navigate to **Application Management** → **Device Associations.** 

|                                  | rding Controls Contact Queue Schedules and Pla        | anning Messaging Analytics 🔻 🛛 🗾              |
|----------------------------------|-------------------------------------------------------|-----------------------------------------------|
| Application Management           |                                                       | A                                             |
| GLOBAL                           | GLOBAL                                                | GLOBAL                                        |
| Iser Configuration               | Administration                                        | System Configuration                          |
| Configure users and their access | Configure administration settings                     | Configure system settings                     |
| Groups                           | Global Settings                                       | ACD Configuration                             |
| • Teams                          | Network Access                                        | Active Directory Configuration                |
| Users                            | Authentication                                        | <ul> <li>Data Server Configuration</li> </ul> |
| Roles                            | Password Policy                                       | Storage Profiles                              |
| Views                            | Downloads                                             | External Storage                              |
| Merge Users                      | <ul> <li>Key Performance Indicators (KPIs)</li> </ul> |                                               |
| GLOBAL                           | GLOBAL                                                | QM                                            |
| Serformance                      | Monitoring                                            | QM Configuration                              |
| Management                       | Monitor Systems and Configure                         | Configure Quality Management settings         |
| Configure Gamification           | Notifications                                         | Global Settings                               |
| Points                           | Agent Monitoring                                      | Metadata Manager                              |
| Levels                           | Audit                                                 | Telephony Groups                              |
| Performance Categories           | Data Server Logs                                      | Telephony Monitoring                          |
| Collect Performance Data         | <ul> <li>Desktop Monitoring</li> </ul>                | Device Associations                           |
|                                  | <ul> <li>Notifications</li> </ul>                     | Evaluation Form Manager                       |
|                                  | Active Directory Sync                                 | C C                                           |
|                                  | <ul> <li>Data Server Status</li> </ul>                |                                               |

Configure the device association as needed based on the particular call scenario tests. For example, some scenarios require Free Seating to be configured under Telephony Groups configuration and the agent to be unassigned from the station in Device Associations. For assistance with specific recording scenarios, please contact Calabrio for further information.

- All devices to be recorded must have:
  - A **Recording Group** assigned, which should be the one configured in **Section 7.4**
  - A **Recording Type** configured depending on the station type
    - Single Step Conference stations require a Virtual Extension to be configured
  - An Agent assigned with a Role that contains the Record Voice permission
  - **Stereo** checkbox enabled if dual channel, stereo recording is desired and configured in CM/AES

During the compliance test, the following extensions were configured to be recorded.

| CALAB      | RIO Recordin    | ngs Contact | Queue Schedules and    | Planning M   | essaging Analytics | Agent Explore | r Reporting Data | Explorer 🗸         | 🕂 Hell          | o, Tenant 🗸 🛛 Hel |
|------------|-----------------|-------------|------------------------|--------------|--------------------|---------------|------------------|--------------------|-----------------|-------------------|
|            | e Associa       |             | s, recording groups, a | nd recording | types              |               |                  |                    |                 | CANCEL            |
| <b>T</b> : |                 |             |                        |              |                    |               | Re               | esults per page 10 | ▼ 1-6 of 6      | I< < > >I         |
| Configured | Recording Tones | Stereo      | Device Type            | Extension    | Virtual Extension  | Agent         | Telephony Group  | Signaling Group    | Recording Group | Recording Type    |
| Yes        |                 |             | Avaya Phone Device     | 3402         | 3372 •             | Age 🔻         | Avaya CM         | SG 1               | RG 1 🔹          | Sin 👻             |
| Yes        |                 | <b>~</b>    | Avaya Phone Device     | 3302         |                    | Age 🔻         | Avaya CM         | SG 1               | RG 1 👻          | Mul 👻             |
| Yes        |                 |             | Avaya Phone Device     | 3311         | 3317 -             | Age 💌         | Avaya CM         | SG 1               | RG 1 -          | Sin 💌             |
| /es        |                 |             | Avaya Phone Device     | 3401         | 3371 -             | Age 🔻         | Avaya CM         | SG 1               | RG 1 -          | Sin •             |
| Yes        |                 |             | Avaya Phone Device     | 3301         |                    | Age 💌         | Avaya CM         | SG 1               | RG 1 -          | Mul 🔻             |
| Yes        |                 |             | Avaya Phone Device     | 3312         | 3318 -             | Age 🔻         | Avaya CM         | SG 1               | RG 1 -          | Sin 👻             |
|            |                 |             |                        |              |                    |               |                  |                    |                 |                   |
|            |                 |             |                        |              |                    |               |                  |                    |                 |                   |

## 8. Verification Steps

This section provides the tests that can be performed to verify proper configuration of the Calabrio Quality Management with Communication Manager and Application Enablement Services.

## 8.1. Verify Application Enablement Services

From the AES OAM page, navigate to Status  $\rightarrow$  Status and Control  $\rightarrow$  DMCC Service Summary. Verify the user configured in Section 6.2 is successfully connected to AES.

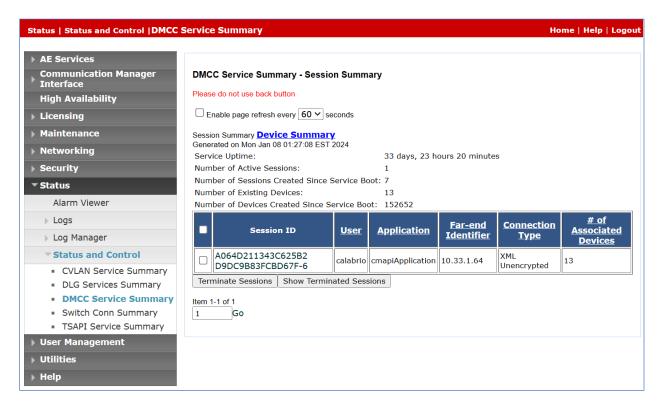

### 8.2. Verify Communication Manager

Via SAT, use the **list monitored-station** command to verify the Calabrio is successfully monitoring the configured station.

| list monitored-station |           |       |     |     |     |     |     |      |     |     |     |     |     |     |     |     |
|------------------------|-----------|-------|-----|-----|-----|-----|-----|------|-----|-----|-----|-----|-----|-----|-----|-----|
|                        | MONITORED |       |     |     |     |     | STA | TION |     |     |     |     |     |     |     |     |
| Associations:          |           | 1     |     | 2   |     | 3   |     | 4    |     | 5   |     | 6   |     | 7   |     | 8   |
|                        | CT        | Ι     | CTI |     | CTI |     | CTI |      | CTI |     | CTI |     | CTI |     | CTI |     |
| Station Ext            | Lnl       | < CRV | Lnk | CRV | Lnk | CRV | Lnk | CRV  | Lnk | CRV | Lnk | CRV | Lnk | CRV | Lnk | CRV |
| 3302                   | 1         | 0100  |     |     |     |     |     |      |     |     |     |     |     |     |     |     |
| 3311                   | 1         | 0117  |     |     |     |     |     |      |     |     |     |     |     |     |     |     |
| 3312                   | 1         | 0111  |     |     |     |     |     |      |     |     |     |     |     |     |     |     |
| 3317                   | 1         | 0116  |     |     |     |     |     |      |     |     |     |     |     |     |     |     |
| 3318                   | 1         | 0115  |     |     |     |     |     |      |     |     |     |     |     |     |     |     |
| 3371                   | 1         | 010D  |     |     |     |     |     |      |     |     |     |     |     |     |     |     |
| 3372                   | 1         | 0104  |     |     |     |     |     |      |     |     |     |     |     |     |     |     |
| 3401                   | 1         | 010E  |     |     |     |     |     |      |     |     |     |     |     |     |     |     |
| 3402                   | 1         | 0106  |     |     |     |     |     |      |     |     |     |     |     |     |     |     |

### 8.3. Verify Calabrio One

Place a few calls between recorded extensions. Verify the recordings are available on the Calabrio web interface.

| CALABRIO                  | Recor              | dings Co     | ntact Queue Schee | dules and Planning Messaging Ana | lytics Agent Explorer | Reporting Data Explorer Add-Ons |                       | 🛕 Hello, Khanh 🗸 H |
|---------------------------|--------------------|--------------|-------------------|----------------------------------|-----------------------|---------------------------------|-----------------------|--------------------|
| ters                      | <                  | Reco         | ordings           |                                  |                       |                                 |                       |                    |
| arching in America/0      | chicago            | <b>T</b> (2) | Active            |                                  |                       | ATT: 00:00:42                   | Results per page 80 👻 | 1-24 of 24  < < >  |
| Filter Set                | - 8                |              | Contact ID        | Last Name                        | First Name            | Group Name                      | Team Name             | Calling Number     |
| ADD FILTER                | RESET              |              | 115               | Agent 1001                       | Agent 1001            | Default Group                   | Default Team          | 3401               |
|                           |                    |              | 114               | Agent 1004                       | Agent 1004            | Default Group                   | Default Team          | 3303               |
| ATE RANGE<br>day          | ×                  |              | 113               | Agent 1009                       | Agent 1009            | Default Group                   | Default Team          | 6139674300         |
|                           |                    |              | 112               | Agent 1004                       | Agent 1004            | Default Group                   | Default Team          | 6139674300         |
| ARCH SCOPE<br>Evaluations | ×                  |              | 111               | Agent 1001                       | Agent 1001            | Default Group                   | Default Team          | 6139674300         |
| .ruiuutionio              |                    |              | 110               | Agent 1009                       | Agent 1009            | Default Group                   | Default Team          | 6139674300         |
| CANCEL                    | APPLY              |              | 109               | Agent 1001                       | Agent 1001            | Default Group                   | Default Team          | 3301               |
|                           |                    |              | 108               | Agent 1009                       | Agent 1009            | Default Group                   | Default Team          | 3407               |
|                           |                    |              | 107               | Agent 1009                       | Agent 1009            | Default Group                   | Default Team          | 3303               |
|                           |                    |              | 106               | Agent 1008                       | Agent 1008            | Default Group                   | Default Team          | 3407               |
|                           |                    |              | 105               | Agent 1008                       | Agent 1008            | Default Group                   | Default Team          | 3303               |
|                           |                    |              | 104               | Agent 1008                       | Agent 1008            | Default Group                   | Default Team          | 3303               |
|                           |                    |              | 103               | Agent 1008                       | Agent 1008            | Default Group                   | Default Team          | 3407               |
|                           |                    |              | 102               | Agent 1004                       | Agent 1004            | Default Group                   | Default Team          | 6139674305         |
|                           |                    |              | 101               | Agent 1004                       | Agent 1004            | Default Group                   | Default Team          | 3401               |
|                           |                    |              | 100               | Agent 1003                       | Agent 1003            | Default Group                   | Default Team          | 3407               |
|                           |                    |              | 99                | Agent 1003                       | Agent 1003            | Default Group                   | Default Team          | 3407               |
| 108-2023 Calabrio Inc     | All rights reserve | - → -<br>d.  | 4                 |                                  |                       |                                 |                       | Version 11.0.3     |

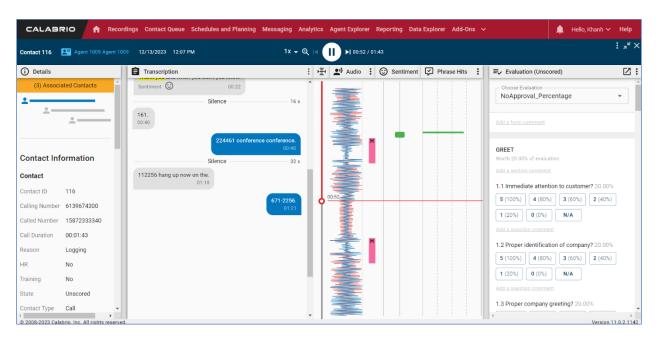

Select a call of interest and double click to launch a playback window as shown below.

# 9. Conclusion

These Application Notes describe the procedures for configuring Calabrio Quality Management to monitor and record calls placed to and from agents and phones on Avaya Aura® Communication Manager. In the configuration described in these Application Notes, Calabrio uses the Device and Media Control Services and System Management Service of Avaya Aura® Application Enablement Services to perform recording. All feature and serviceability test cases were completed and passed successfully.

# 10. Additional References

This section references the Avaya documentation relevant to these Application Notes. The following Avaya product documentation is available at <u>support.avaya.com</u>. Calabrio Quality Management documentation is available through the application via online help.

- [1] *Administering Avaya Aura*® *Communication Manager*, Release 10.1.x, Issue 6, June 2023, available at <u>http://support.avaya.com</u>.
- [2] *Administering Avaya Aura*® *System Manager*, Release 10.1.x, Issue 12, September 2023, available at <u>http://support.avaya.com</u>.
- [3] *Administering Avaya Aura*® *Session Manager*, Release 10.1.x, Issue 6, May 2023, available at <u>http://support.avaya.com</u>.
- [4] *Administering Avaya Aura*® *Application Management*, Release 10.1.x, Issue 5, October 2023, available at <u>http://support.avaya.com</u>.

#### ©2024 Avaya LLC. All Rights Reserved.

Avaya and the Avaya Logo are trademarks of Avaya LLC. All trademarks identified by <sup>®</sup> and <sup>TM</sup> are registered trademarks or trademarks, respectively, of Avaya LLC. All other trademarks are the property of their respective owners. The information provided in these Application Notes is subject to change without notice. The configurations, technical data, and recommendations provided in these Application Notes are believed to be accurate and dependable but are presented without express or implied warranty. Users are responsible for their application of any products specified in these Application Notes.

Please e-mail any questions or comments pertaining to these Application Notes along with the full title name and filename, located in the lower right corner, directly to the Avaya DevConnect Program at <u>devconnect@avaya.com</u>.